# Crestron **STX-1700CXP**2-Way RF Wireless Touchpanel

Operations Guide

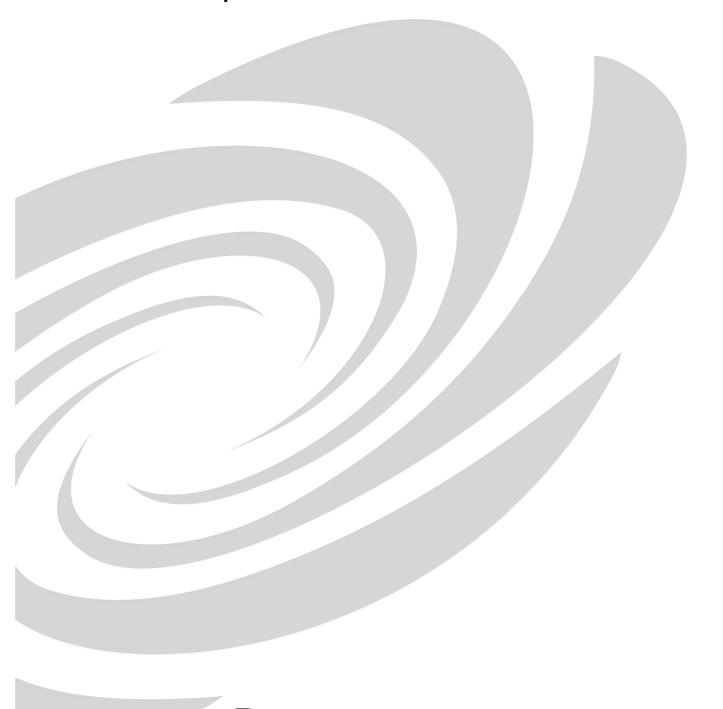

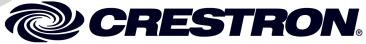

This document was prepared and written by the Technical Documentation department at:

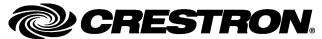

Crestron Electronics, Inc. 15 Volvo Drive Rockleigh, NJ 07647 1-888-CRESTRON

# **Contents**

| Introduction                                      |  |
|---------------------------------------------------|--|
| Functions and Features                            |  |
| Specifications                                    |  |
| Physical Description                              |  |
| Industry Compliance                               |  |
| Setup                                             |  |
| Applying Power                                    |  |
| Identity Codes                                    |  |
| Configuring the Touchpanel                        |  |
| General Use and Safety                            |  |
| Recommended Touchpanel Cleaning                   |  |
| Programming Software                              |  |
| Earliest Version Software Requirements for the PC |  |
| Programming with Crestron SystemBuilder           |  |
| Programming with SIMPL Windows                    |  |
| Programming with VT Pro-e                         |  |
| Optional Pushbuttons                              |  |
| Reserved Join Numbers                             |  |
| Uploading and Upgrading                           |  |
| Communication Settings                            |  |
| Uploading a VT Pro-e Project                      |  |
| Firmware Upgrade                                  |  |
| Problem Solving                                   |  |
| Troubleshooting                                   |  |
| Out of Range Feature                              |  |
| Further Inquiries                                 |  |
| Future Updates                                    |  |
| Appendix A: Optimum RF Reception Guidelines       |  |
| Minimize Interference                             |  |
| Gateway Placement                                 |  |
| Antenna Orientation                               |  |
| Appendix B: Installation of Optional Pushbuttons  |  |
| Software License Agreement                        |  |
| Return and Warranty Policies                      |  |
| Merchandise Returns / Repair Service              |  |
| CRESTRON Limited Warranty                         |  |

# 2-Way RF Wireless Touchpanel: STX-1700CXP

# Introduction

#### **Functions and Features**

The STX-1700CXP is a two-way wireless radio frequency (RF) compact color touchpanel that utilizes 2.4 GHz spread spectrum technology to provide a user interface to a Crestron® control system (Cresnet® system). The "Wi-Fi friendly" touchpanel is a handheld transceiver that communicates through Crestron's gateway/transceiver, the TPS-RFGWX (sold separately), to the Cresnet system. (Refer to "Wi-Fi Technology" and "Gateway Compatibility" on page 2 for more details.) The two-way communications provide control of third party and Cresnet devices and dynamic onscreen feedback for real-time confirmation of commands. Up to 15 touchpanels can communicate with one TPS-RFGWX. RF signals can travel from a minimum of three feet up to a maximum between 100 - 200 feet; the range is dependent on location of the touchpanel, the construction of the building, and obstructions and RF interference from other devices. Location and antenna orientation of the TPS-RFGWX also are important factors in RF reception/transmission.

#### **Functional Summary**

- 5.7" (14.48 cm) active color matrix display
- 320 x 240 screen resolution
- 63MIPs ColdFire processor running Crestron Isys®-generation firmware
  - 16-bit non-palette graphics
- 64,000-color Crestron Isys engine
- 4 MB of flash memory (approx. 3MB for user display lists)
- 8 MB of SDRAM
- Long-life NiMH battery
  - Fast charging
  - No battery memory
- "Wi-Fi friendly" operating frequency selection to avoid interference
- Compatible with TPS-RFGWX RF gateways that are not Wi-Fi friendly. \*

<sup>\*</sup>Refer to "Gateway Compatibility" on page 3 for details.

Included with the STX-1700CXP are a Crestron High Performance Rechargeable Battery Pack (ST-BTPN) and a Docking Station (ST-DSN) that docks the touchpanel and/or recharges the ST-BTPN. An external power pack (PW-1215 for domestic use or PWI-1215 for international use) is also provided to power the touchpanel. Refer to the latest revisions of the documentation supplied with these items for details.

**NOTE:** The ST-1700CXP is supplied with an optional bezel, two 5-button switch actuators, and ten black pushbuttons (blank), five for each side of the LCD screen. You can use these buttons to access any frequently used commands. Refer to "Appendix B: Installation of Optional Pushbuttons" for instructions to install the optional switches, buttons, and bezel.

**NOTE:** Two options, 1700C-BTNB (black buttons) or 1700C-BTNS (silver buttons) can be purchased to provide custom engraved buttons for your touchpanel. Contact Crestron customer support for more information.

The touchpanel is also available in an international version, the STXI-1700CXP.

#### Wi-Fi Technology

Wi-Fi (wireless fidelity) is the common term for high-frequency wireless local area network (WLAN) technology that is gaining acceptance as an alternative to a wired LAN in commercial as well as home network configurations. Wi-Fi is specified in the 802.11b specification from the Institute of Electrical and Electronics Engineers (IEEE) and is part of a series of wireless specifications together with 802.11, 802.11a, and 802.11g.

The STX-1700CXP touchpanel is not "Wi-Fi compatible." It does not comply with the 802.11 specifications, nor can it communicate with 802.11 devices. It is, however, considered "Wi-Fi friendly," since you can select a communication band (frequency range) that will avoid interference with 802.11 devices. The touchpanel's transceiver (as well as the gateway's) allows you to select one of ten possible bands (0 through 9) for communication. The bands define specific frequency ranges within the 2.4 GHz Spectrum. The default band (Band 0) covers almost the entire spectrum and is, therefore, not Wi-Fi friendly. The nine additional bands define narrower ranges, leaving the rest of the frequency spectrum available for other RF devices, thus making it possible to avoid interference. Refer to the "ADDITIONAL RF SETUP" illustration and supporting text on page 10 for details.

As you configure the touchpanel for operation, you select an RF channel to identify the gateway that will communicate with the touchpanel. Up to 16 gateways can be included in one SIMPL program, and up to 15 touchpanels can communicate with each gateway.

You then select one of the ten frequency bands. Selection of a band is based on a number of factors, most importantly the need to avoid interference with nearby RF devices, and compliance with local communication laws. Crestron recommends using Bands 5 (USA comp 1) through 9 (USA comp 5) within the US. Bands 1 through 4 (France, Spain, Japan, and Canada) are intended for use in Cresnet systems outside the US.

If you have two or more Crestron wireless RF devices in the Cresnet system, they should all be set to the same band. If your system includes non-Crestron RF devices, set the Crestron RF devices to a different band than the non-Crestron devices to minimize the possibility of interference between them.

When configuring a Cresnet system that includes Crestron RF wireless devices that broadcast in the 2.4 GHz spectrum, in a facility that also contains one or more

802.11b-compliant RF devices, it is important to bear in mind how each implementation uses the frequency bandwidth, and how they may interact.

The 802.11b spectrum ranges from 2400 MHz to 2497 MHz, and is divided into channels spaced at 5 MHz intervals. Each channel, though, is 22 MHz wide (±11 MHz around the center frequency), which results in some overlap between channels. For instance: Channel 1 is centered at 2412 MHz, but extends from 2401 MHz to 2423 MHz, overlapping Channels 2 through 5; Channel 6 is centered at 2437 MHz, but extends from 2426 MHz to 2448 MHz, overlapping Channels 2 through 10. In an installation with two or more 802.11b RF devices, the use of Channels 1, 6, or 11 is safest since that choice produces no overlap.

As described earlier, Crestron RF devices make use of bands that define frequency ranges within the same spectrum. For example, Band 5 uses frequencies that correspond to 802.11b Channels 1 through 5, but do not overlap Channels 6 and higher. Band 9 uses frequencies that correspond to Channels 5 through 13, but do not overlap Channels 4 and below. The goal is to select bands for the Crestron RF devices and channels for adjacent 802.11b devices to minimize or eliminate overlap between them. For example, if the Crestron devices are set to Band 5, and nearby 802.11b devices are set to Channels 6 and/or 11, there is no overlap.

#### Gateway Compatibility

The ability to select frequency bands makes it possible for the STX-1700CXP to communicate with TPS-RFGWX two-way RF transceivers (gateways) that are Wi-Fi friendly as well as those that are not. TPS-RFGWX gateways that are Wi-Fi friendly (include band selection) have product labels that include a seven-digit number beginning with 600 (e.g., 6002104). Product labels on earlier models of the TPS-RFGWX gateway (fixed band; not Wi-Fi friendly) include seven-digit alphanumeric codes beginning with ZA (e.g., ZA11308). Similarly, Wi-Fi friendly TPS-RFGWX gateways can communicate with touchpanels that are not so enabled as well as those that are. In either case, in order to communicate, the TPS-RFGWX gateway and STX-1700CXP touchpanel must be set to the same band and have identical identity code settings (refer to "Identity Codes" on page 7 for details).

# **Specifications**

The table below provides a summary of specifications for the STX-1700CXP.

Specifications of the STX-1700CXP Touchpanel

| SPECIFICATION                      | DETAILS                                                                                                    |
|------------------------------------|----------------------------------------------------------------------------------------------------|
| Power Options                      |                                                                                                    |
| ST-BTPN                            | Rechargeable NiMH battery pack (included) 4100 mAh capacity after full charge. (Operating time depends on usage.) <sup>1</sup>     |
| AC: Domestic External Adapter      | 12VDC, 1.5A, 120VAC Input (included)<br>(P/N PW-1215 or equivalent)                                                                |
| AC: International External Adapter | 12VDC, 1.5A, 230VAC Input (included with international version touchpanel) (P/N PWI-1215 or equivalent)                            |
| ST-DSN                             | Docking Station/charger with external power pack (included)                                                                        |
| RF Specifications <sup>2</sup>     | Bidirectional Spread Spectrum 2.4 GHz (range approximately 100 - 200 feet). Requires one TPS-RFGWX transceiver per 15 touchpanels. |
| Default Net ID <sup>3</sup>        | 03 (Net ID used in wired configuration only.)                                                                                      |
| Default RF ID³                     | 01 (RF ID used in wireless configuration only.)                                                                                    |

(continued on next page)

Specifications of the STX-1700CXP Touchpanel (continued)

| SPECIFICATION                                                      | DETAILS                                                                                                    |
|--------------------------------------------------------------------|----------------------------------------------------------------------------------------------------|
| Default RF Channel <sup>3</sup>                                    | 01 (Identifies RF gateway to be used for communication.)                                                                                                    |
| Default RF Band <sup>3</sup>                                       | Band 0 (USA Original) Ten frequency bands (ranges) available for selection.                                                                                       |
| Default Timeouts                                                   | 10 minutes for standby                                                                                                    |
|                                                                    | 30 minutes for power down                                                                                                    |
| Signal Join Maximums                                               | 4000 digital, 1024 analog, 127 serial input, 255 serial output                                                                                                    |
| Control System Update Files 4, 5, 6                                |                                                                                                    |
| 2-Series Control System CEN/CN-TVAV CNMSX-AV/Pro CNRACKX/-DP ST-CP | Version C2-3.044.CUZ or later<br>Version 5.12.63V.UPZ or later<br>Version 5.14.02X.UPZ or later<br>Version 5.14.02W.UPZ or later<br>Version 4.02.02S.UPZ or later |
| Acceptable file extensions <sup>7</sup>                            |                                                                                                    |
| .vtz                                                               | projectname.vtz (compiled file)                                                                                                    |
| .csf                                                               | STX1700CXP.vx.xxx.x.csf (panel firmware)                                                                                                    |
| TPS-RFGWX firmware                                                 | Version 2.15 or later                                                                                                    |
| Memory                                                             | 4 MB flash memory (3 Mbytes available for user programming) 8 MB SDRAM                                                                                            |
| Touchscreen Dimensions                                             | Height: 3.700 in (9.017 cm)                                                                                                    |
|                                                                    | Width: 4.700 in (11.938 cm)                                                                                                    |
| Touchscreen Resolution                                             | 320 x 240 pixels                                                                                                    |
| Touchscreen Viewing Angles                                         | ±65° for X dir, +65°/-40° for Y dir                                                                                                    |
| Touchscreen LCD                                                    | Active matrix, 64K colors                                                                                                    |
| Touchscreen Illumination                                           | Backlit fluorescent                                                                                                    |
| Touchscreen Composition                                            | Resistive Membrane                                                                                                    |
| Operating Temperature                                              | 50° to 113°F (10° to 45°C)                                                                                                    |
| Humidity                                                           | 10% to 90% RH (non-condensing)                                                                                                    |
| Overall Dimensions                                                 | Width: 8.75 in (22.23 cm) Height: 3.85 in (9.78 cm) Depth: 5.51 in (14.00 cm)                                                                                     |
| Weight <sup>8</sup>                                                | 1.85 lb (0.84 kg)                                                                                                    |

- Battery life is 180 minutes continuous usage with background lighting at full brightness. Actual
  operating time depends on usage and settings for background brightness and timeouts.
- Requires Crestron TPS-RFGWX 2-Way RF Gateway/Transceiver. The RF signals can travel from a
  minimum of three feet up to a maximum between 100 200 feet; the range is dependent on construction
  of the building, obstructions, and RF interference from other devices. The location of the TPS-RFGWX
  and the orientation of the antenna are also important factors in the RF performance.
- 3. Refer to "Identity Codes" on page 7 for details.
- 4. The latest versions can be obtained from the Crestron website. Refer to NOTE after last footnote.
- Crestron 2-Series control systems include the AV2 and PRO2. Consult the latest Crestron Product Catalog for a complete list of 2-Series control systems.
- 6. CNX update files are required for either CNMSX-AV/PRO or CNRACKX/-DP. Filenames for CNX update files have a UPZ extension and are in one EXE or zipped UPZ file. To avoid program problems, make certain you are using the update file with the correct suffix letter (e.g., S, V, W, X).
- 7. In DETAILS, *projectname* represents assigned project name, and *vx.xxx.x* represents a version number.
- 8. The weight listed for the touchpanel does not include the ST-BTPN, ST-DSN or external power pack.

**NOTE**: Crestron software and any files on the website are for Authorized Crestron dealers and Crestron Authorized Independent Programmers (CAIP) only. New users may be required to register to obtain access to certain areas of the site (including the FTP site).

# **Physical Description**

The touch-sensitive viewing screen is located on the front of the STX-1700CXP. The electronic hardware is housed in a black and silver molded plastic enclosure, shown below. Connectors to upload touchscreen projects via Cresnet, using a PC and Crestron processor, and to power the unit using the external power pack are located on the left and right sides of the unit, respectively. Refer to the following illustrations.

Physical View of STX-1700CXP

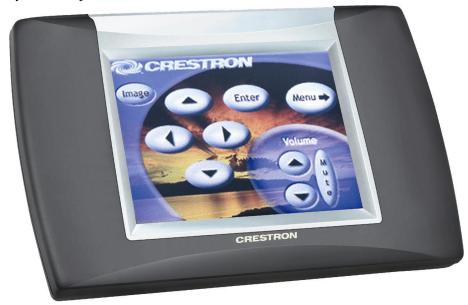

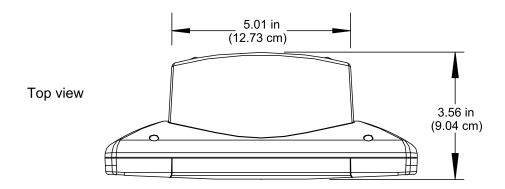

# Physical Views (continued) Front view (22.22 cm) 5.70 in (14.48 cm)

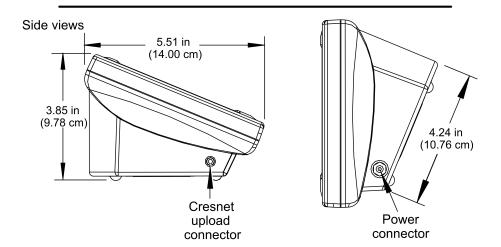

The underside of the unit contains the battery compartment that holds one ST-BTPN. Contacts for the ST-DSN are through the ST-BTPN. Four rubber feet on the underside of the unit are for stability and to prevent slippage on flat surfaces.

Refer to "Programming Cable" on page 22 for details and pinouts of the cable used for programming and uploading.

# **Industry Compliance**

As of the date of manufacture, this unit has been tested and found to comply with specifications for CE marking and standards per EMC and Radio Communications Compliance Labeling.

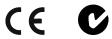

**NOTE:** This device complies with part 15 of the FCC rules. Operation is subject to the following two conditions: (1) this device may not cause harmful interference, and (2) this device must accept any interference received, including interference that may cause undesired operation.

**NOTE:** This equipment has been tested and found to comply with the limits for a Class B digital device, pursuant to part 15 of the FCC Rules. These limits are

designed to provide reasonable protection against harmful interference in a residential installation. The equipment generates, uses and can radiate radio frequency energy and, if not installed and used in accordance with the instructions, may cause harmful interference to radio communications. However, there is no guarantee that interference will not occur in a particular installation. If this equipment does cause harmful interference to radio or television reception, which can determined by turning the equipment off and on, the user is encouraged to try to correct the interference by one or more of the following measures:

- Reorient or relocate the receiving antenna.
- Increase the separation between the equipment and transceiver.
- Connect the equipment into an outlet on a circuit different from that to which the transceiver is connected.
- Consult the dealer or an experienced radio/TV technician for help.

# Setup

# **Applying Power**

The touchpanel can be powered via the ST-BTPN, while docked in the ST-DSN, or via the external power pack. Each of these items has its own Operations Guide which details proper usage. Refer to the table below for the required document number.

| STX-170 | OCXP I | Power | Source | Options |
|---------|--------|-------|--------|---------|
|---------|--------|-------|--------|---------|

| POWER SOURCE OPTION               | MODEL    | DOCUMENT<br>NUMBER* |
|-----------------------------------|----------|---------------------|
| Battery Pack**                    | ST-BTPN  | 6088                |
| Docking Station                   | ST-DSN   | 6095                |
| Domestic External Power Pack, or  | PW-1215  | 5764                |
| International External Power Pack | PWI-1215 | 5765                |

<sup>\*</sup> The latest revision may have a revision letter after the document number (e.g., 6088A).

# **Identity Codes**

The STX-1700CXP touchpanel uses distinct types of identity (ID) codes for recognition within a Cresnet system: Cresnet identity (Net ID) for instances when the touchpanel is wired to the Cresnet system, and RF ID for those instances when the touchpanel communicates with the Cresnet system via the RF gateway. These codes are assigned to the touchpanel from the SELECT INTERFACE screen when the unit is configured. Refer to "Select Interface" on page 9. These assignments must match assignments made in the SIMPL Windows project.

In addition, it is necessary to specify an RF channel and band in order for the touchpanel and TPS-RFGWX gateway to communicate. These settings, described briefly on the next page, are assigned via the RF SETUP and ADDITIONAL RF SETUP screens, shown on page 10.

<sup>\*\*</sup> The battery pack does not "trickle" charge when the external power pack is used to power the touchpanel.

#### Net ID

Every equipment and user interface wired to the Cresnet system requires a unique Net ID. These codes are two-digit hexadecimal numbers from 03 to FE. The Net ID of the unit must match the Net ID specified in the SIMPL Windows program. The Net ID is used during uploading of a Crestron VisionTools<sup>®</sup> Pro-e (VT Pro-e) project or upgrading the touchpanel firmware.

The Net ID is also used when operating the unit as a wired touchpanel.

#### RF ID

Every STX-1700CXP touchpanel communicating with a Cresnet control system via a TPS-RFGWX requires a unique RF ID to identify it to the gateway to secure RF communications. There are 15 useable codes, ranging from 1 to F (hexadecimal number), to allow for up to 15 touchpanels communicating via a given gateway. The RF ID of the touchpanel must match the RF ID specified in the SIMPL Windows program.

**NOTE:** The RF channel and band selection of the touchpanel must match the channel ID and band selection of the gateway in order to have communication. Refer to the latest version of the TPS-RFGWX Operations Guide (Doc. 5847) for gateway assignment details.

#### RF CHANNEL

Each STX-1700CXP touchpanel communicating to the TPS-RFGWX transceiver must have an RF channel that matches the channel ID of the TPS-RFGWX. There are 16 possible RF channels ranging from 0 to F (hexadecimal number). Having multiple channels available allows for multiple gateways, and therefore many multiple touchpanels, to be used in a given project without signal interference.

The channel ID assignment of the TPS-RFGWX is viewed/changed in the Crestron Viewport software utility.

#### Band

The ability to specify one of the ten bands (frequency ranges) designated for communication within the 2.4 GHz spectrum makes it possible to minimize interference with other RF devices that may be operating near the Cresnet system. Refer to the "ADDITIONAL RF SETUP" illustration on page 10 for details.

# Configuring the Touchpanel

To configure the unit, it may be necessary to access a series of setup screens prior to viewing run-time screens that are loaded into the touchpanel for normal operation. The MAIN MENU for configuring the touchpanel appears when a finger is held to the screen as power is applied. Remove your finger when the message "SETUP MODE" appears.

Upon entering SETUP MODE, the MAIN MENU, shown to the left, displays four buttons: Touch Screen Calibration, Exit and Run Program, Setup, and Diagnostics.

Selecting Exit and Run Program verifies that all of the setup information has been saved to EEPROM and displays the main page that has been programmed into the touchpanel. The remaining buttons on the MAIN MENU open other menus, which are discussed in subsequent paragraphs.

#### **MAIN MENU**

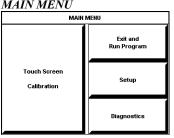

This menu can also be obtained via digital reserved join number, 17242.

#### **CALIBRATION MENU**

**SETUP MENU** 

Battery Status

Interface

CRESNET ID: 03

**BATTERY STATUS** 

% CAPACITY

EXTERNAL POWER

BATTERY STATUS

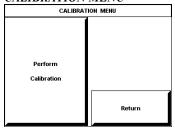

SETUP MENU

Startup

Preference

#### Calibration Menu

Calibration of the touchscreen is required if the active touch area of a button does not coincide with the button's image. Select the **Touch Screen Calibration** button to display the CALIBRATION MENU, as shown to the left. The CALIBRATION MENU offers the choice to initiate calibration with the **Perform Calibration** button or return to the previous screen with the **Return** button. Choose an option by touching the appropriate button.

If you need to calibrate the touchpanel, the screen displays the message "Touch Upper Left" centered on the panel with a cross hair in the upper left corner. Touch the cross hair to initiate calibration. Another message, "Touch Upper Right", appears with a cross hair in the correct corner. Touch the cross hair. A final message, "Touch Lower Right", appears with a cross hair in the correct corner. Touch the crosshair to finish the calibration and return to the MAIN MENU.

**NOTE:** When touching each crosshair during calibration, be as accurate as possible. Use the tip of a capped pen or the eraser end of a pencil.

## Setup Menu

To obtain the SETUP MENU, shown to the left, press the **Setup** button from the MAIN MENU. The SETUP MENU offers a series of buttons, which open additional menus and screens that are detailed in subsequent paragraphs. After setup parameters have been set, select the **Return** button to return to the MAIN MENU.

**NOTE:** For convenience, the current CRESNET ID setting is displayed in the lower left corner.

**NOTE:** All touchpanel settings are automatically saved in non-volatile memory.

#### Battery Status

To access the Battery Status screen, shown to the left, press the **Battery Status** button on the SETUP MENU.

This screen indicates the amount of charge (or life) remaining in the battery as a percentage of full capacity, if the battery is installed. An analog bar is provided below the percentage amount as a quick visual reference to the approximate level of charge remaining. The EXTERNAL POWER label appears if external power is applied either through the docking station or via the optional power pack. Note that battery recharging takes place only through the docking station. Touch the **Return** button to display the SETUP MENU.

**NOTE:** When charging the battery, the battery status screen is not an accurate indicator of battery level. The battery status screen will indicate a full charge (100%) before the docking station indicates that charging is complete (RDY illuminates).

#### SELECT INTERFACE

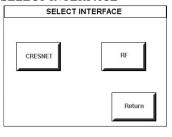

# Select Interface

The touchpanel communicates with a control system to activate commands or to display feedback from components within the system. The communication interface must be correctly specified or communication will not occur. To set communication parameters, first select the **Interface** button on the SETUP MENU to display the SELECT INTERFACE screen, shown to the left. Then, select either the **CRESNET** or the **RF** button to display the CRESNET INTERFACE MENU or the RF SETUP screen, respectively. Use these screens to set the Cresnet network identity (CRESNET ID) and the RF ID numbers.

#### CRESNET INTERFACE MENU

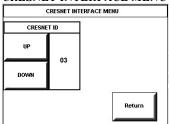

#### **Cresnet Interface Menu**

CRESNET ID is a two-digit hexadecimal number that can range from 03 to FE. Note that if the panel is to be used in a wired mode, this number and the Net ID set in the SIMPL Windows program of the Cresnet system must match. Net ID for the STX-1700CXP is factory set to 03.

The **UP** and **DOWN** buttons increase and decrease the CRESNET ID by one digit (i.e., 03, 04, 05, . . . FE).

Select the **Return** button to return to the SELECT INTERFACE menu.

#### RF SETUP

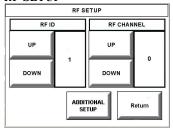

#### **RF Setup**

The RF ID identifies the gateway port that the touchpanel will use for communication. The RF ID consists of a one-digit hexadecimal number. The touchpanel can be set to one of fifteen numbers; "1" is shown as an example in the illustration and is the default. This means that up to fifteen touchpanels can communicate with a given gateway. The **UP** and **DOWN** buttons increase/decrease the RF ID by one, respectively (i.e., 1, 2, 3, ...F).

The radio frequency channel setting (RF CHANNEL) identifies the particular TPS-RFGWX gateway used for communication with the touchpanel. (Up to sixteen TPS-RFGWX gateways can exist in a SIMPL program.) The RF CHANNEL setting consists of a one-digit hexadecimal number; "0" is shown as an example in the illustration on the left and is the default. The UP and DOWN buttons increase and decrease the RF CHANNEL by one, respectively (i.e., 1, 2, 3, ...F). Refer to the latest revision of the TPS-RFGWX Operation Guide (Doc. 5847) for more information on setting up the RF CHANNEL for the RF gateway.

#### ADDITIONAL RF SETUP

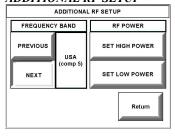

Press the **ADDITIONAL SETUP** button to display the ADDITIONAL RF SETUP screen. In situations where two or more touchpanels are in close proximity and could conflict with each other, press the **SET LOW POWER** button to reduce the touchpanel's power and minimize the possibility of interference. The factory default setting is **SET HIGH POWER**.

Use the **PREVIOUS** and **NEXT** buttons to choose the desired frequency band. The choices correspond with the names shown in the following table. The table shows the 802.11b channels within each band that are occupied by the STX-1700CXP. Selection of a band is based on a number of factors, including the need to avoid interference with nearby RF devices, and compliance with local communication laws. In the US, Crestron recommends using Bands 5 (USA comp 1) through 9 (USA comp 5). Bands 1 through 4 (France, Spain, Japan, and Canada) are intended for use in Cresnet systems outside the US. The default setting is Band 0, USA (original), which is *not* Wi-Fi friendly. At this setting, the touchpanel can communicate with a TPS-RFGWX gateway whether it is Wi-Fi friendly or not, since Band 0 is the default for both versions of the gateway. Note that the touchpanel and gateway must be set to the same band in order to communicate.

| Band | Freq.<br>Range |                | Occupied 802.11b Channels |   |   |   |   |   |   |   |   |    |    |    |    |    |
|------|----------------|----------------|---------------------------|---|---|---|---|---|---|---|---|----|----|----|----|----|
| #    | (MHz)          | Band Name      | 1                         | 2 | 3 | 4 | 5 | 6 | 7 | 8 | 9 | 10 | 11 | 12 | 13 | 14 |
| 0    | 2400-2474      | USA (original) | •                         | ٠ | ٠ | • | • | ٠ | • | ٠ | ٠ | •  | ٠  | •  | •  |    |
| 1    | 2448-2474      | France         |                           |   |   |   |   |   | • | • | • | •  | •  | •  | •  |    |
| 2    | 2448-2474      | Spain          |                           |   |   |   |   |   | ٠ | ٠ | ٠ | •  | ٠  | ٠  | •  |    |
| 3    | 2471-2497      | Japan          |                           |   |   |   |   |   |   |   |   |    | •  | •  | •  | •  |
| 4    | 2452-2477      | Canada         |                           |   |   |   |   |   | • | • | • | •  | •  | •  | •  |    |
| 5    | 2400-2425      | USA (comp 1)   | •                         | • | • | • | • |   |   |   |   |    |    |    |    |    |
| 6    | 2409-2435      | USA (comp 2)   | •                         | • | • | • | • | • | • |   |   |    |    |    |    |    |
| 7    | 2419-2445      | USA (comp 3)   |                           | • | • | • | • | • | • | • | • |    |    |    |    |    |
| 8    | 2430-2455      | USA (comp 4)   |                           |   | • | • | • | • | • | • | • | •  | •  |    |    |    |
| 9    | 2440-2465      | USA (comp 5)   |                           |   |   |   | ٠ | ٠ | • | ٠ | ٠ | •  | ٠  | ٠  | •  |    |

In the table, a bullet (•) indicates channels that are used by the STX-1700CXP. The unmarked channels can be used by other devices communicating near the Cresnet system, thus minimizing interference.

After the Cresnet ID, RF ID, RF CHANNEL, and Band settings have been verified, touch the **Return** button at the bottom of the screen to save settings and display the SELECT INTERFACE screen. Touch **Return** again to display the SETUP MENU.

#### KEY CLICK SETUP

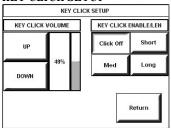

#### Key Click Setup

From the SETUP MENU, press the **Key Click Enabled** button to open KEY CLICK SETUP screen. (If the function is currently disabled, the button legend is "**Key Click Disabled**.") To enable an audible tone (beep) when the touchpanel buttons are pressed, select among the **Short**, **Med**, or **Long** KEY CLICK ENABLE/LEN buttons to set the duration of the tone. The touchpanel responds with a corresponding signal. To disable the feature, select **Click Off**.

Use the KEY CLICK VOLUME **UP** and **DOWN** buttons to increase and decrease the volume of the signal. The area to the right of the buttons shows the relative volume from 0% to 100%, both as a numeric value and, for a quick visual reference, as an analog bar.

Select the **Return** button to return to the SETUP MENU.

# SCREEN SETTINGS

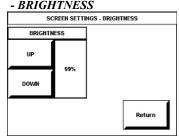

#### **Brightness**

From the SETUP MENU, press the **Brightness** button to open the SCREEN SETTINGS – BRIGHTNESS screen. The **UP** and **DOWN** buttons increase and decrease screen brightness, respectively. The area to the right of the buttons shows the relative brightness from 0% to 100%.

Select the **Return** button to return to the SETUP MENU.

#### Startup Preference

**NOTE:** This feature applies only to units with the optional pushbuttons installed. Refer to "Appendix B: Installation of Optional Pushbuttons" for details.

#### STARTUP PREFERENCE

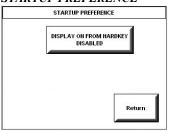

The Startup Preference feature allows (when the touchpanel is off or in standby) the display to come on or stay off when a "quick" pushbutton is pressed. From the SETUP MENU, press the **Startup Preferences** button to open the STARTUP PREFERENCE screen. In either case, the button signal will be sent to the RF gateway if the touchpanel is in standby mode.

When pressed, the **DISPLAY ON FROM HARDKEY** button toggles between ENABLED and DISABLED. With ENABLED selected, the display comes on when one of the "quick" pushbuttons is pressed. With DISABLED selected, the display stays off when a "quick" pushbutton is pressed (if touchpanel was off, it goes to standby). The default is DISABLED.

Select the **Return** button to return to the SETUP MENU.

#### POWER MANAGEMENT TIMEOUT SETTINGS

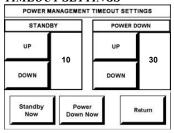

#### Power Management Timeout Settings

The Power Management feature is intended to conserve energy, and to extend the service life of the battery. From the SETUP MENU, press the **Power Management** button to display the POWER MANAGEMENT TIMEOUT SETTINGS screen. Use the STANDBY and POWER DOWN **UP** and **DOWN** buttons to set the respective timeouts from 0 through 120 minutes, where 0 disables the timeout. It adjusts in one-minute increments from 1 to 10, in ten-minute increments from 20-120.

Use the **Standby Now** and **Power Down Now** buttons to immediately enter the respective mode.

STANDBY timeout turns the display and backlight off when the touchpanel is inactive for the specified time. When the touchpanel is reactivated, the last screen to be displayed reappears. The specified time is displayed in minutes. The default STANDBY timeout is 10 minutes.

POWER DOWN timeout turns off all power when the touchpanel is inactive for the specified time. When the touchpanel is activated, the first page of the project appears. The specified time is displayed in minutes. The default POWER DOWN timeout is 30 minutes. It adjusts in one-minute increments from 1 to 10, in tenminute increments from 20-120.

**NOTE:** Power Down Timeout should be set low to maximize battery life. However, Power Down Timeout should be set greater than Standby Timeout. Otherwise, the Standby Timeout is meaningless.

**NOTE:** When the panel is powered down, it will take about 1.5 seconds to power up and respond to a button press. There is no delay from Standby mode.

**NOTE:** This touchpanel does not include a built-in option to power up on the last page viewed prior to power down. To power up on the last page viewed, you must give the pages discrete join numbers and track them with SIMPL Windows logic.

**NOTE:** If the external AC power pack is attached to the touchpanel and plugged into an active AC receptacle or if the touchpanel is resting in the docking station (ST-DSN) and plugged into an active AC receptacle, the panel does not power down when the power down timeout is achieved. Recall that the purpose of this timeout is to maximize battery life. Standby timeout still functions.

Press **Return** to save the settings and return to the SETUP MENU.

#### **DIAGNOSTICS Menu**

DIAGNOSTICS MENU

DIAGNOSTICS MENU

Display Test

Display Configuration

Restore Factory Defaults

Run Self Test

Return

The **Diagnostics** button from the MAIN MENU should only be used under supervision from a Crestron customer service representative during telephone support. Many options available from the DIAGNOSTICS MENU, shown to the left, are numeric in nature and their interpretation is beyond the scope of this manual.

# General Use and Safety

**WARNING:** To avoid shock hazard and possible damage to the unit, do not use the touchpanel in the rain or expose it to unnecessary moisture.

# **Recommended Touchpanel Cleaning**

Keep the surface of the touchscreen free of dirt, dust, or other materials that could degrade optical properties. Long-term contact with abrasive materials can scratch the surface, which may detrimentally affect image quality.

For best cleaning results, use a clean, damp, non-abrasive cloth with any commercially available non-ammonia glass cleaner. The surrounding plastic enclosure may not provide a completely watertight seal. Therefore, apply cleaning solution to the cloth rather than the surface of the touchscreen. Wipe touchscreen clean and avoid leakage of moisture beneath panels.

# **Programming Software**

#### Have a question or comment about Crestron software?

Answers to frequently asked questions (FAQs) can be viewed in the Online Help section of the Crestron website. To post a question or view questions you have submitted to Crestron's True Blue Support, log in at http://support.crestron.com. First-time users will need to establish a user account.

You can create a program that allows you to set up the STX-1700CXP to operate a Crestron control system using the Crestron programming tools Crestron SystemBuilder™ and SIMPL Windows. These tools are intended for users with different levels of programming knowledge. The flexibility of each tool is proportional to the degree of programming expertise (i.e., the more flexible, the more a programmer needs to know and account for). Of course, one can initiate programming using the easiest method (SystemBuilder) and use advanced techniques that are available from SIMPL Windows to customize the job.

VT Pro-e is a Windows<sup>®</sup> compatible software package for creating Crestron touchpanel screen designs. Refer to "Programming with VT Pro-e" on page 18 for additional details regarding VT Pro-e.

# Earliest Version Software Requirements for the PC

**NOTE:** Crestron recommends that you use the latest software to take advantage of the most recently released features. The latest software is available from the Crestron website.

The following are recommended software version requirements for the PC:

- SystemBuilder version 1.02 or later. Requires SIMPL Windows and Crestron Engraver. Requires SystemBuilder templates 1.01 or later
- SIMPL Windows version 2.05.22 or later.
   Requires SIMPL+ Cross Compiler version 1.1.

- Crestron Database version 16.2.1 or later. Required by SIMPL Windows.
- VisionTools Pro-e version 3.2.1.8 or later. Used for graphical touchscreen design.
- (Optional) Crestron Engraver version 2.3.0.0 (only required if using SystemBuilder or if optional hard buttons and bezel are installed, and 1700C-BTNB or 1700C-BTNS engraveable button kits are purchased).

The easiest method of programming, but does not offer as much flexibility as SIMPL Windows.

# Programming with Crestron SystemBuilder

Crestron SystemBuilder offers automatic programming for such residential and commercial applications as audio distribution, home theater, video conferencing, and lighting. The interface of this tool guides you through a few basic steps for designating rooms and specifying the control system, touchpanels, devices, and functionality. The Crestron SystemBuilder then programs the system, including all touchpanel projects and control system logic.

Crestron SystemBuilder is fully integrated with Crestron's suite of software development tools, including SIMPL Windows, VT Pro-e, Crestron Engraver, Crestron Database, User IR Database, and User Modules Directory. Crestron SystemBuilder accesses these tools behind the scenes, enabling you to easily create robust systems.

# **Programming with SIMPL Windows**

**NOTE**: The following assumes that the reader has knowledge of SIMPL Windows. If not, refer to the extensive help information provided with the software.

NOTE: In the following description, the PRO2 control system is used.

**NOTE**: The STX-1700CXP can operate as a wired panel when set correctly in the SIMPL program. This is recommended to troubleshoot the program code and to eliminate wireless/RF configuration issues before running the program in wireless mode.

SIMPL Windows is Crestron's software for programming Crestron control systems. It provides a well-designed graphical environment with a number of workspaces (i.e., windows) in which a programmer can select, configure, program, test, and monitor a Crestron control system. SIMPL Windows offers drag and drop functionality in a familiar Windows® environment.

This section describes a sample SIMPL Windows program that includes an STX-1700CXP.

Configuration Manager is where programmers "build" a Crestron control system by selecting hardware from the *Device Library*. In Configuration Manager, drag the PRO2 from the Control Systems folder of the *Device Library* and drop it in the upper pane of the *System Views*. The PRO2 with its associated communication ports is displayed in the *System Views* upper pane.

#### PRO2 System View

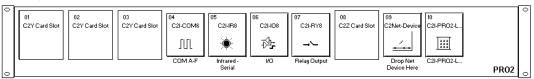

The *System Views* lower pane displays the PRO2 system tree (refer to graphic below). This tree can be expanded to display and configure the communications ports.

#### Expanded PRO2 System Tree

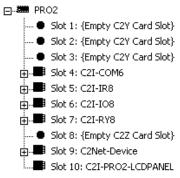

#### C2Net-Device Slot in Configuration Manager

To incorporate an STX-1700CXP into the system, a gateway device is required. The C2Net-Device Slot can accept a gateway such as the TPS-RFGWX. Once a gateway is configured in a C2Net-Device Slot, the slot allows Cresnet communication between the touchpanel and the control system.

In Configuration Manager, drag the TPS-RFGWX gateway from the Wireless Receivers (RF) folder of the *Device Library* and drop it in the upper pane of the *System Views*. The *System Views* upper pane displays the TPS-RFGWX device icon below the PRO2 graphic.

Drag the STX-1700CXP from the Touchpanels (Wireless | Wireless Two-Way) folder of the *Device Library* and drop it on the TPS-RFGWX symbol in *System Views*. The PRO2 system tree displays the TPS-RFGWX gateway in Slot 9, with a default Net ID of 52. The TPS-RFGWX displays the touchpanel at the touchpanel's default RF ID location, "01," as shown in the graphic below.

#### C2Net Device, Slot 9

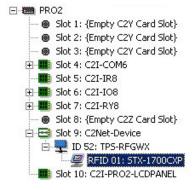

Double-click the TPS-RFGWX icon in the upper pane to open the "Device Settings" window. This window displays TPS-RFGWX device information. Select the *Net ID* tab to change the gateway Net ID, as shown in the following graphic.

"Device Settings" Window for the TPS-RFGWX

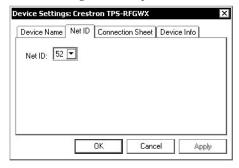

Similarly, expand the system tree in the lower pane and double-click the STX-1700CXP icon to open the "Device Settings" window for the touchpanel. Select the *RF/IR ID* tab to change the touchpanel RF ID, as shown below. For more information on setting the RF/IR ID, refer to "RF Setup" shown on page 10.

Touchpanel "Device Settings" Window

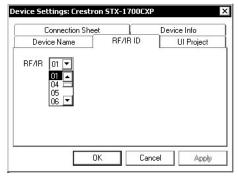

#### STX-1700CXP Symbol in Programming Manager

Programming Manager is where programmers "program" a Crestron control system by assigning signals to symbols. The graphic after this paragraph shows the STX-1700CXP symbol in the SIMPL Windows' Programming Manager.

Detail View of the STX-1700CXP in SIMPL Windows' Programming Manager

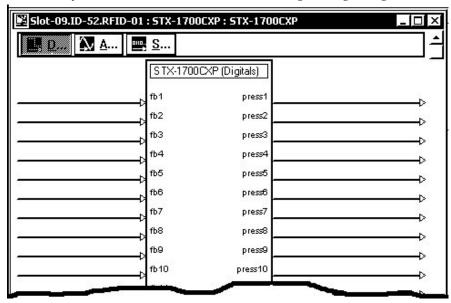

#### Signal Types

Signals interconnect the various devices and logic symbols that comprise a SIMPL program. Signals can be one of three types: digital, analog, or serial. For any given signal, the signal type is determined by its driving source. That is, if the symbol that drives the signal has an analog output, then, by definition, the signal connected there will be an analog signal.

In SIMPL Windows, the signal types are color-coded as follows:

Digital = Blue Analog = Red Serial = Black Other = Green

**NOTE:** "Other" signals are a combination of the three basic types (e.g. many symbols accept either analog or serial signals where the combination is shown as a green signal). The signal type is displayed on the Status Bar when the signal is highlighted.

For additional information, refer to Doc. 6120, Crestron SIMPL Windows Symbol Guide. It may be downloaded from the Crestron website (<a href="http://www.crestron.com/manuals">http://www.crestron.com/manuals</a>).

#### **Digital Signals**

A digital signal contains one bit of information and usually takes on one of two values: 1 or 0. These two digits can represent the logical values true and false, and they can be represented in an electronic device by the states on/off or high/low, recognized as two voltage levels. (Other common descriptors are active/inactive.)

#### **Analog Signals**

Unlike digital signals, analog signals can vary continuously in value, in the same manner as a parameter such as volume, temperature, or pressure. Analog signals contain 16 bits of information, which means that this type of signal can have values ranging from 0 to 65535 (2<sup>16</sup>-1). This 16-bit property makes analog signals useful for controlling devices that do not have discrete settings, such as volume controllers, pan/tilt head controllers, and lighting dimmers.

#### Serial Signals

Serial signals are much like analog signals, in that they, too, contain 16 bits of information. However, whereas the value of an analog signal is used directly—to control volume or temperature, for instance—the value of the serial signal is used as a pointer to a location in memory that contains a string of characters. When a serial signal is routed to a symbol, that symbol can identify the signal as serial rather than analog and it will automatically look at the data to which it points.

Thus, serial signals are used to facilitate the transmission of serial data (strings of characters). These signals can be generated by incoming data on a COM port or by a symbol that has a serial output.

#### STX-1700CXP Input/Output Signals

The STX-1700CXP symbol provides up to 4000 digital joins, up to 1024 analog joins, and up to 127 serial output joins and 255 serial input joins. The programmer selects the signal types by clicking on the appropriate button at the top of the *Symbol Detail* view when programming the panel.

The following tables list functional descriptions for touchpanel outputs and inputs.

#### Digital Output Signal Descriptions

| OUTPUT                     | DESCRIPTION                                                                                   |
|----------------------------|-----------------------------------------------------------------------------------------------|
| press 1 through press 4000 | Notifies control system of button press (1 – 4000).<br>High/1 = press On<br>Low/0 = press Off |

#### **Digital Input Signal Descriptions**

| INPUT                | DESCRIPTION                                                                                                    |
|----------------------|----------------------------------------------------------------------------------------------------|
| fb 1 through fb 4000 | Notifies panel to display feedback $(1 - 4000)$ . This can represent that the button was pressed, or can be actual device feedback, e.g., that power was turned on. |

#### **Analog Output Signal Descriptions**

| OUTPUT                       | DESCRIPTION                                                |  |
|------------------------------|------------------------------------------------------------|--|
| an_act 1 through an_act 1024 | Notifies control system of an analog action $(1 - 1024)$ . |  |
|                              | Any value from 0 through 65535                             |  |

#### Analog Input Signal Descriptions

| INPUT                      | DESCRIPTION                                   |
|----------------------------|-----------------------------------------------|
| an_fb 1 through an_fb 1024 | Notifies panel of analog feedback (1 – 1024). |

#### Serial Output Signal Descriptions

| OUTPUT                    | DESCRIPTION                                          |
|---------------------------|------------------------------------------------------|
| text-I1 through text-I127 | For remapping of system reserved joins $(1 - 127)$ . |

#### Serial Input Signal Descriptions

| INPUT                     | DESCRIPTION                                                         |
|---------------------------|---------------------------------------------------------------------|
| text-o1 through text-o255 | Notifies panel of text string (1 – 255). Also called indirect text. |

#### Device Extenders

Device extenders provide additional logic and functionality to a device. The Poll Manager and Sleep/Wake Manager symbols are device extenders for touchpanels. For the STX-1700CXP in wired mode only, the Poll Manager takes the touchpanel on and off line during polling by the control system. In wireless mode, Sleep/Wake Manager suspends and restores operation of the touchpanel. For additional information about Device Extenders, refer to the latest version of the Crestron SIMPL Windows Symbol Guide (Doc. 6120), or the on-line help included with SIMPL Windows.

# Programming with VT Pro-e

Control screen variations incorporating two- and three-dimensional graphics and text are possible and can be created with VT Pro-e, a design and programming Windows®-based software program. A set of pages, which make up a project, can be designed for each application. Each touchpanel can be organized with the ideal, color-oriented control environment with custom control graphics: icons, two and three-dimensional buttons, and floor plans. The project is uploaded to the

touchpanel's flash PROM. The touchpanel uses the project until another is uploaded from the PC. The PC may be disconnected from the control processor except when uploading a project.

For additional software information, refer to the help file provided with the software. The latest version of VT Pro-e can be obtained from the Crestron website.

#### Pushbutton Layout and Join Number Assignment

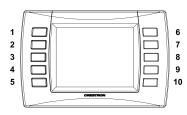

# **Optional Pushbuttons**

If the optional ten "hard" pushbuttons are installed, you can use these buttons to access any frequently used commands (refer to "Appendix B: Installation of Optional Pushbuttons"). Each button has a permanently fixed digital join number; refer to the illustration shown to the left. The sequence of digital join numbers is (top to bottom) 1 through 5 on the left side and 6 through 10 on the right side.

**NOTE:** A user may not want the display to come on after a pushbutton is pressed when the unit is off. The Startup Preference option allows the user to select whether the touchpanel's display comes on or stays off after a pushbutton is pressed. For more information, refer to "Startup Preference" on page 11.

**NOTE:** To program a quick pushbutton to flip a page (change a screen) on the STX-1700CXP, go to the *Hard Keys* tab of the "Project Properties" window in VT Pro-e. Select a button from the *Button* drop-down list, and then select the desired page from the *Page Flip* drop-down list. When the button is pressed, the page is displayed.

The quick pushbuttons can also be programmed to do a page flip via SIMPL Windows.

#### **Reserved Join Numbers**

A reserved join number is a feature of the software that enables a designer to create a button that completes a predetermined function. The following tables provide lists of reserved join numbers available within the VT Pro-e software.

**NOTE:** Many touchpanel configuration "shortcuts" are available via the software. A button can be created on a page that adjusts brightness, etc., via reserved join numbers.

Digital Reserved Join Numbers STX-1700CXP

| JOIN NUMBER | FUNCTION   | VALUE            | DIRECTION <sup>2</sup> |
|-------------|------------|------------------|------------------------|
| 17200       | Power      | Off              | I                      |
| 17216       | Brightness | Up               | 1                      |
| 17217       | Brightness | Down             | I                      |
| 17218       | Brightness | High             | 1                      |
| 17219       | Brightness | Medium (Default) | I                      |
| 17220       | Brightness | Low              | ı                      |
| 17230       | Standby    | On               | I/O                    |

continued on next page

| JOIN NUMBER | FUNCTION                  | VALUE           | DIRECTION <sup>2</sup> |
|-------------|---------------------------|-----------------|------------------------|
| 17231       | Standby Timeout           | Up              | I                      |
| 17232       | Standby Timeout           | Down            | I                      |
| 17233       | Power Timeout             | Up              | 1                      |
| 17234       | Power Timeout             | Down            | I                      |
| 17242       | Setup                     | N/A             | 1                      |
| 17302       | Keyclick                  | On              | I/O                    |
| 17303       | Keyclick                  | Off             | I/O                    |
| 17304       | Key Click Volume          | Up              | I                      |
| 17305       | Key Click Volume          | Down            | 1                      |
| 17322       | Key Click Short           | Short (Default) | I                      |
| 17323       | Key Click Medium          | Medium          | 1                      |
| 17324       | Key Click Long            | Long            | I                      |
| 17509       | Out of Range <sup>1</sup> | N/A             | 0                      |
| 17532       | Send Update Request       | N/A             | 0                      |

Digital Reserved Join Numbers STX-1700CXP (continued)

- Assigning 17509 (Out of Range) to a page, sub page or button activates the page, subpage or button when the STX-1700CXP goes out of range.
- "I" indicates that pressing a button with this join number commands the touchpanel to perform the function. "O" indicates feedback to the display (all actions are local to the touchpanel, no information is transmitted).

#### Analog Reserved Join Numbers for STX-1700CXP

| JOIN NUMBER | FUNCTION                      | VALUE         | DIRECTION <sup>2</sup> |
|-------------|-------------------------------|---------------|------------------------|
| 17201       | LCD Brightness <sup>1</sup>   | 1-100%        | I/O                    |
| 17202       | Power Timeout <sup>1</sup>    | 0-120 minutes | I/O                    |
| 17203       | Standby Timeout <sup>1</sup>  | 0-120 minutes | I/O                    |
| 17300       | Key Click Volume <sup>1</sup> | 1-100%        | I/O                    |
| 17507       | Battery Level                 | 0-100%        | 0                      |

1. Defaults:

LCD Brightness – 50% Standby Timeout – 10 minutes

Power Timeout – 30 minutes Key Click Volume – 50%

"I" indicates that pressing a button with this join number commands the touchpanel to perform the function. "O" indicates feedback to the display (all actions are local to the touchpanel, no information is transmitted).

# **Uploading and Upgrading**

**NOTE:** Crestron recommends that you use the latest software and that each device contains the latest firmware to take advantage of the most recently released features. Please check the Crestron website (<a href="http://www.crestron.com/updates">http://www.crestron.com/updates</a>) for the latest versions of software and firmware. New users are required to register to obtain access to this site.

Assuming a PC is properly connected to the entire system, Crestron programming software allows the programmer to upload programs and projects after their development to the system and network devices. However, there are times when the files for the program and projects are compiled and not uploaded. Instead, compiled files may be distributed from programmers to installers, from Crestron to dealers, etc. Even firmware upgrades are available from the Crestron website as new features are developed after product releases. In those instances, one has the option to upload via the programming software or to upload and upgrade via the Crestron Viewport.

**NOTE:** The Crestron Viewport utility performs multiple system tasks, primarily via an RS-232 or TCP/IP connection between the control system and a PC. It is used to observe system processes, upload new operating systems and firmware, change system and network parameters, and communicate with network device consoles and touchpanels, among many other tasks. Viewport can also function as a terminal emulator for generic file transfer. All of these functions are accessed through the commands and options in the Viewport menus. Therefore, for its effectiveness as a support and diagnostic tool, the Crestron Viewport may be preferred over development tools when uploading programs and projects.

The following sections define how one would upload a VT Pro-e project or upgrade the firmware of the STX-1700CXP. However, before attempting to upload or upgrade, it is necessary to establish communications.

# **Communication Settings**

**NOTE:** For laptops and other PCs without a built-in RS-232 port, Crestron recommends the use of PCMCIA cards, rather than USB-to-serial adapters. If a USB-to-serial adapter must be used, Crestron has tested the following devices with good results:

Belkin (large model) F5U103 I/O Gear GUC232A (discontinued) Keyspan USA-19QW (discontinued)

Other models, even from the same manufacturer, may not yield the same results.

The procedure in this section provides details for RS-232 communication between the PC and the control system. If TCP/IP communication is preferred, consult the latest version of the Crestron e-Control Reference Guide (Doc. 6052) or the respective Operations Guide for the control system. These documents are available from the Crestron website. Refer to the figure below for a typical connection diagram when uploading files.

**NOTE:** Use a standard DB9 male to female "straight-through" cable.

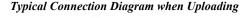

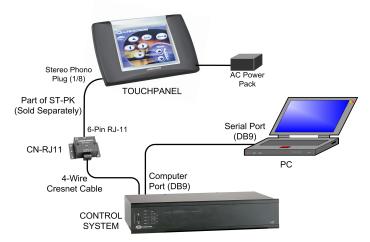

**NOTE:** If the control system in use has a 4-pin network connector rather than a modular (RJ-11-type) NET connector, use an ST-CBL interface cable (sold separately).

**NOTE:** To make a cable for either configuration, refer to the "Programming Cable Specifications" diagram after these notes.

**NOTE:** An adapter such as a CN-RJ11 (sold separately) is required when using the RJ-11 cable.

**NOTE:** The RJ-11 (part of ST-PK) and ST-CBL cables can also be found as part numbers CNSP-585 and CNSP-586, respectively, in the Crestron cable database. The database can be downloaded from the Crestron website.

**NOTE:** The procedure below uses the ST-CBL.

#### **Programming Cable Specifications**

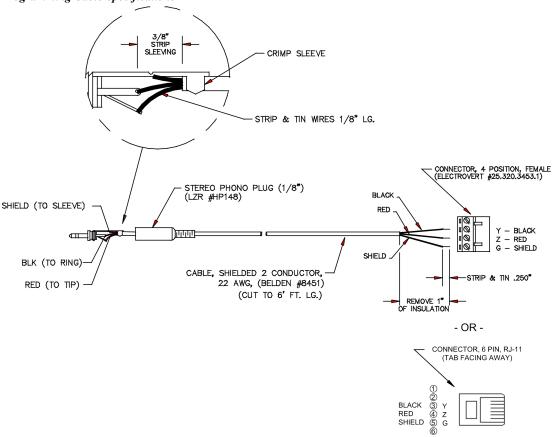

- 1. Before making any connections to the touchpanel, verify that the control system is properly connected to the PC (using an RS-232 DB9 straight-through cable, Crestron P/N CNSP-587) and powered on.
- 2. Attach the stereo connector end of the ST-CBL to the touchpanel.
- 3. Attach the network connector end of the ST-CBL to the connector labeled NET on the control system.

- 4. Attach the appropriate Crestron external power pack to the touchpanel and plug it into an outlet. At the PC, make sure that no programs accessing the COM port of the PC are running.
- Open the Crestron Viewport.
   Either launch the stand-alone version of Viewport, or start SIMPL Windows or VT Pro-e, and from the menu bar, select Tools | Viewport.
- 6. From the Viewport menu, select **Setup** | **Communications settings** (alternatively, press **Alt+D**) to open the "Port Settings" window. Refer to the figures below.

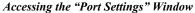

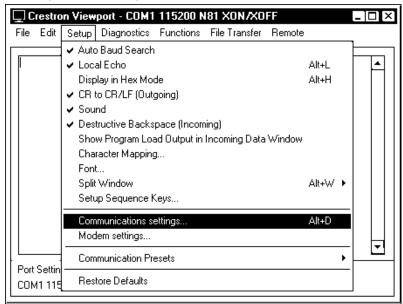

7. Select the **RS-232** connection type. Verify the available COM is selected. Verify that the baud rate is set to **115200** (PRO 2 default), the parity is **None**, the data bits is **Eight**, the stop bits is **One**, XON/XOFF is not selected, and RTS/CTS *is* selected. Click the **OK** button to save the settings and close the window.

**NOTE:** If problems occur when transferring any Cresnet file (touchpanel project/firmware), lower the port speed baud rate to 38400 to match the Cresnet bus speed when transferring through a control system. Make sure **XModem** is selected from *Mode for Network Transfers*.

#### "Port Settings" Window

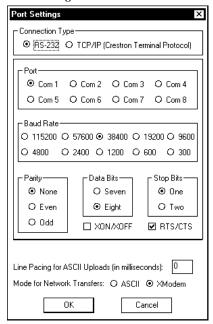

8. Proceed to "Uploading a VT Pro-e Project" below or "Firmware Upgrade" that begins on page 25, as appropriate.

# **Uploading a VT Pro-e Project**

To upload a compiled VT Pro-e project to the STX-1700CXP, complete the following steps.

- 1. Make sure that "Communication Settings" that begins on page 21 has been performed.
- 2. As shown below, select **File Transfer** | **Send Touchpanel** (alternatively, depress **Alt+T**) from the Viewport menu.

#### Select Send Touchpanel

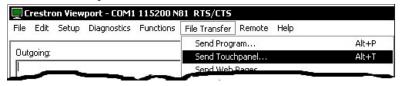

3. As shown below, select the Net ID of the STX-1700CXP and then click **OK**. The "Touchpanel Transfer" window appears (refer to graphic on the next page).

#### "Select Network ID" Window

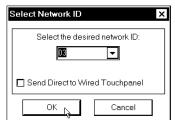

A compiled VT Pro-e file has the extension .vtz

#### "Touchpanel Transfer" Window

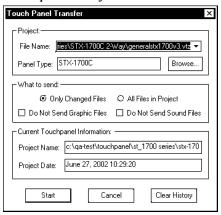

- 4. Click Browse. The "Open" window appears as shown below.
- Select the VT Pro-e (.vtz) file and click **Open**. The transfer completes automatically.

#### Select VTZ File

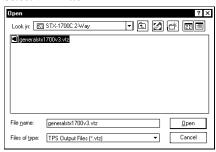

- Disconnect the programming cable and the external power pack from the touchpanel.
- Close the Viewport, exit VT Pro-e, and disconnect the programming cable from the PC and the control system.

# Firmware Upgrade

To take advantage of all the available features, it is important that the unit contains the latest firmware. Please check the Crestron website for the latest version of firmware. Not every product has a firmware upgrade, but as Crestron improves functions, adds new features, and extends the capabilities of its products, firmware upgrades are posted. To upgrade the STX-1700CXP firmware, complete the following steps.

- 1. Make sure that "Communication Settings" that begins on page 21 has been performed. Suggested baud rate is 38400.
- As shown on the next page, select File Transfer | Update **Touchpanel/Keypad Firmware** from the Viewport menu.

A firmware upgrade file has the extension .csf

Select Update Touchpanel Firmware

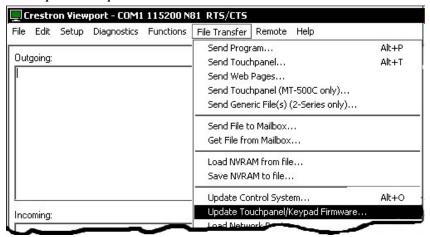

3. As shown below, select the Net ID of the STX-1700CXP and then click **OK**.

"Select Network ID" Window

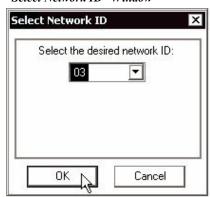

4. As shown below, select the firmware (CSF) file and click **Open**. The transfer will complete automatically.

Select CSF File

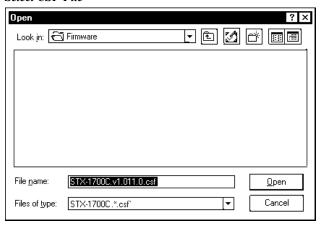

5. Disconnect the programming cable and the external power pack from the touchpanel.

# **Problem Solving**

# **Troubleshooting**

The table below and continued on the next page provides corrective action for possible trouble situations. If further assistance is required, please contact a Crestron customer service representative.

**NOTE:** To minimize system diagnostics and troubleshooting, Crestron recommends defining the touchpanel as a wired unit in SIMPL Windows, then test functionality as a wired network device prior to testing the TPS-RFGWX transceiver operations. This will help in determining whether there is a programming problem, an RF setting conflict, or RF interference in the environment.

**NOTE:** The diagram shown on page 21 is a typical "wired" hookup.

STX-1700CXP Troubleshooting

| TROUBLE                                              | POSSIBLE<br>CAUSE(S)                                      | CORRECTIVE ACTION                                                                                                    |
|------------------------------------------------------|-----------------------------------------------------------|----------------------------------------------------------------------------------------------------|
| Touchpanel does not function.                        | No power to the touchpanel.                               | Confirm that battery pack is installed or external adapter is connected.                                                                                                    |
|                                                      | Touchpanel is not communicating to the control system.    | Poll the network (F4 in Viewport, VT Pro-e or SIMPL Windows) to verify communication.                                                                                                    |
| Project can not be uploaded to touchpanel.           | Touchpanel is not powered up.                             | Touch the touchpanel to display a screen. Verify that the panel has power supplied to it, either battery or power pack.                                                                                                    |
|                                                      | Communications error between PC and control system.       | Verify upload preferences is set to the COM port being used to communicate to the control system.                                                                                                    |
|                                                      | Incorrect Net ID setting.                                 | Verify that panel Net ID matches the Net ID specified during upload. Refer to "Uploading a VT Pro-e Project".                                                                                                    |
|                                                      | Problem with cable between control system and touchpanel. | Check the cable for damage or bad connections.                                                                                                    |
| Wrong screens appear on touchpanel.                  | Wrong screens uploaded.                                   | Upload correct screens. Refer to "Uploading a VT Pro-e Project".                                                                                                    |
| Active area does not coincide with button on screen. | Touchpanel is incorrectly calibrated.                     | Remove power and then reapply power while holding finger to touchscreen (for about five seconds). The MAIN MENU appears. Select <b>Touch Screen Calibration</b> . The CALIBRATION MENU appears. Select <b>Perform Calibration</b> and follow prompts. * |
| Touchpanel display is dark or too light.             | Screen brightness is improperly set.                      | Hold a finger to the touchscreen for more than five seconds from power off. Set brightness using Setup menu.                                                                                                    |
| Touchpanel exhibits slow operation.                  | Compressed graphics take time to decompress.              | If sufficient memory is already available, decompressed graphics decrease the drawing time of panel pages.                                                                                                    |

<sup>\*</sup> You can also use the **caltouch** command in Viewport to access the Calibration option.

(continued on next page)

**POSSIBLE TROUBLE CORRECTIVE ACTION** CAUSE(S) Touchpanel display is Touch screen to reactivate. Standby or power dark. down timeout has elapsed. No power to the Verify the power is properly applied and all touchpanel. connections are made. Touchpanel operation Touchpanel is out of Bring unit within range. Refer to appears unreliable. range. Refer to "Out "Specifications" for details. of Range Feature" Use reserved join number 17509 in SIMPL Windows program to indicate when touchpanel below. is out of range. RF Interference Test as wired unit. If unit tests OK as wired touchpanel, and fails as wireless touchpanel, call Crestron Customer Support. Code related issues. Test as wired unit. If unit tests OK as wired touchpanel, and fails as wireless touchpanel, call Crestron Customer Support. Touchpanel does not Touchpanel RF ID is Verify that RF IDs match. Refer to "Select function and SIG LED not set to match the Interface" on page 9 for details and RF ID on STRFGWX RF ID assigned in the parameters assigned in the program. illuminates, but Rx or control system Tx LEDs do not. program. Sig LED on TPS-RF channel of Verify that RF channel matches channel ID of RFGWX does not Touchpanel and ID of TPS-RFGWX. Refer to "Select Interface" on illuminate. TPS-RFGWX page 9 for details and RF ID parameters receiver do not assigned in the program. match. Touchpanel screen Touchpanel went out Use reserved join number 17509 in SIMPL changes without and then in range Windows program to indicate when touchpanel touching the screen. while control system is out of range. changed a screen.

STX-1700CXP Troubleshooting (continued)

# **Out of Range Feature**

The out of range feature is always active. It is up to the programmer to provide an indication on the touchpanel.

When the STX-1700CXP is out of range, it displays an out of range indication of your choice (refer to "Reserved Join Numbers" on page 19), and the touchpanel does not respond. Also, the TPS-RFGWX's Tx (transmit) LED will flash every four to five seconds for approximately 30 seconds and then the LED stops flashing (the unit stops transmitting if the touchpanel does not come into range in the allotted time). If the touchpanel comes into range *before* the TPS-RFGWX stops transmitting, the display reverts to whatever screen the control system has active. If the touchpanel comes into range *after* the TPS-RFGWX stops transmitting, the user must touch the screen to activate the gateway and leave the out of range screen.

The screen may change if the control system sent a change to the touchpanel during the time it was out of range.

# **Further Inquiries**

If you cannot locate specific information or have questions after reviewing this guide, please take advantage of Crestron's award winning customer service team by calling the Crestron corporate headquarters at 1-888-CRESTRON [1-888-273-7876]. For assistance in your local time zone, refer to the Crestron website (<a href="http://www.crestron.com/">http://www.crestron.com/</a>) for a listing of Crestron worldwide offices.

You can also log onto the online help section of the Crestron website to ask questions about Crestron products. First-time users will need to establish a user account to fully benefit from all available features.

# **Future Updates**

As Crestron improves functions, adds new features, and extends the capabilities of the STX-1700CXP, additional information and programming examples may be made available as manual updates. These updates are solely electronic and serve as intermediary supplements prior to the release of a complete technical documentation revision.

Check the Crestron website periodically for manual update availability and its relevance. Updates are identified as an "Addendum."

# **Appendix A: Optimum RF Reception Guidelines**

Many factors can affect the reliability of RF communication between an RF gateway and an RF touchpanel. While an effort has been made to determine operating specifications, some specifications are not constant. RF Communication can be limited by several factors including but not limited to EMI (electromagnetic interference), intervening objects, antenna orientation and receiver placement. To obtain maximum reliability and performance, some basic rules for installing RF transceivers are listed below.

#### Minimize Interference

RF reception range can be hindered by spurious EMI noise that may interfere with or mask the desired frequency thereby reducing useable range. EMI is generated by any electrical device at various RF noise levels depending on the device. Sources of EMI include computers, video equipment, digital processors, lighting dimmers, lighting ballasts, motors or any large AC source. Every effort should be made to separate any RF transceiver from these sources of RF noise including Audio Visual equipment in racks. If a gateway must be installed in an equipment rack, make sure you have ample separation between the equipment and the gateway.

**NOTE:** Check any 802.11b equipment operating near the Cresnet system to see that it is using only channels that are not being used by the STX-1700CXP touchpanel. If necessary, change the touchpanel's band setting to avoid interference. Refer to "Identity Codes" on page 7 for details.

# **Gateway Placement**

Optimum reception for any RF transceiver is obtained by installing the gateway transceiver in an open area or shelf with a clear line of sight (no obstructions between gateway and receiver). Crestron recommends that the gateway is at least five to six feet high for best results. Avoid placing transceivers or transmitters at a low height or on the ground. Placing RF equipment near metal objects, walls, corners or metal enclosures will compromise RF propagation and reception. Try to avoid installing gateways in equipment racks, service rooms, electrical closets or in rooms other than that which the panel or transmitter is located.

#### **Antenna Orientation**

The antenna orientation on Crestron gateways has considerable effect on range and reliability. Optimum performance is obtained by setting the antenna horizontally (parallel to the ground). When absolutely necessary, two alternate orientations are possible – each will be less effective than the horizontal orientation:

- Point the antenna vertically
- Point the antenna at a right angle to the gateway.

These may allow for rack or equipment closet doors to be shut but these orientations may also compromise reception. Never point the antenna downward or directly parallel to the front panel, this will decrease range and reliability. Refer to illustrations on the next page for examples of the different antenna orientations.

**NOTE:** RF propagation is best from the sides of the antenna.

#### Horizontal Orientation

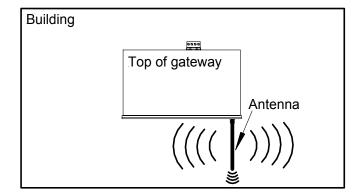

#### Vertical Orientation

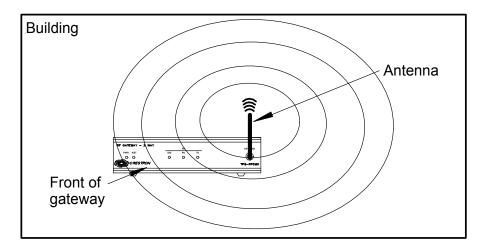

Right Angle Orientation

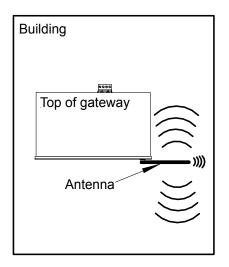

# **Appendix B: Installation of Optional Pushbuttons**

The STX-1700CXP is supplied with ten optional pushbutton switches, blank buttons, and a bezel to accommodate the switches. As a further option, custom engraved black buttons (1700C-BTNB) or silver buttons (1700C-BTNS) can be designed and purchased via the Crestron Engraver software. Version 2.3.0.0 or later is available from the Crestron website.

Perform the following to install pushbuttons on the STX-1700CXP. Follow these same basic procedures to replace the blank buttons with the optional engraved buttons. A #1 Phillips screwdriver is required. Refer to the illustration below.

- 1. Place the touchpanel face down on a clean work surface.
- Remove the four screws securing the front bezel to the base. Holding the bezel to the base, return the unit to its normal position and lift the bezel from the base.
- 3. Assemble the supplied membrane switches to the pushbutton sets. Notice that the pushbutton sets fit snugly on the membrane switches. (Refer to the following Notes.)
- 4. Put the assembled pushbuttons and switches in place (refer to the following Notes), and place the new bezel in position.

**NOTE:** The rear of the pushbuttons are marked 1-5 TOP and 6-10 TOP to ensure correct orientation when installed. Do not remove the plastic frame connecting the buttons together.

**NOTE:** Carefully position the switch/pushbutton assemblies on the printed circuit boards—edges should be aligned—and place the bezel over the pushbuttons to hold them in place.

- 5. Hold the bezel in position and turn the unit over on its face.
- 6. Reinstall the four screws to secure the bezel to the base. Tighten the screws, being careful not to strip the threads.
- 7. Verify that the pushbuttons function properly.

#### **Optional Pushbutton Installation Diagram**

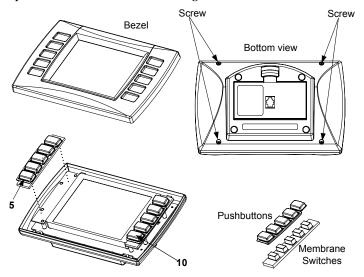

# **Software License Agreement**

This License Agreement ("Agreement") is a legal contract between you (either an individual or a single business entity) and Crestron Electronics, Inc. ("Crestron") for software referenced in this guide, which includes computer software and, as applicable, associated media, printed materials, and "online" or electronic documentation (the "Software").

BY INSTALLING, COPYING, OR OTHERWISE USING THE SOFTWARE, YOU REPRESENT THAT YOU ARE AN AUTHORIZED DEALER OF CRESTRON PRODUCTS OR A CRESTRON AUTHORIZED INDEPENDENT PROGRAMMER AND YOU AGREE TO BE BOUND BY THE TERMS OF THIS AGREEMENT. IF YOU DO NOT AGREE TO THE TERMS OF THIS AGREEMENT, DO NOT INSTALL OR USE THE SOFTWARE.

IF YOU HAVE PAID A FEE FOR THIS LICENSE AND DO NOT ACCEPT THE TERMS OF THIS AGREEMENT, CRESTRON WILL REFUND THE FEE TO YOU PROVIDED YOU (1) CLICK THE DO NOT ACCEPT BUTTON, (2) DO NOT INSTALL THE SOFTWARE AND (3) RETURN ALL SOFTWARE, MEDIA AND OTHER DOCUMENTATION AND MATERIALS PROVIDED WITH THE SOFTWARE TO CRESTRON AT: CRESTRON ELECTRONICS, INC., 15 VOLVO DRIVE, ROCKLEIGH, NEW JERSEY 07647, WITHIN 30 DAYS OF PAYMENT.

#### LICENSE TERMS

Crestron hereby grants You and You accept a nonexclusive, nontransferable license to use the Software (a) in machine readable object code together with the related explanatory written materials provided by Crestron (b) on a central processing unit ("CPU") owned or leased or otherwise controlled exclusively by You, and (c) only as authorized in this Agreement and the related explanatory files and written materials provided by Crestron.

If this software requires payment for a license, you may make one backup copy of the Software, provided Your backup copy is not installed or used on any CPU. You may not transfer the rights of this Agreement to a backup copy unless the installed copy of the Software is destroyed or otherwise inoperable and You transfer all rights in the Software.

You may not transfer the license granted pursuant to this Agreement or assign this Agreement without the express written consent of Crestron.

If this software requires payment for a license, the total number of CPU's on which all versions of the Software are installed may not exceed one per license fee (1) and no concurrent, server or network use of the Software (including any permitted back-up copies) is permitted, including but not limited to using the Software (a) either directly or through commands, data or instructions from or to another computer (b) for local, campus or wide area network, internet or web hosting services; or (c) pursuant to any rental, sharing or "service bureau" arrangement.

The Software is designed as a software development and customization tool. As such Crestron cannot and does not guarantee any results of use of the Software or that the Software will operate error free and You acknowledge that any development that You perform using the Software or Host Application is done entirely at Your own risk.

The Software is licensed and not sold. Crestron retains ownership of the Software and all copies of the Software and reserves all rights not expressly granted in writing.

#### OTHER LIMITATIONS

You must be an Authorized Dealer of Crestron products or a Crestron Authorized Independent Programmer to install or use the Software. If Your status as a Crestron Authorized Dealer or Crestron Authorized Independent Programmer is terminated, Your license is also terminated.

You may not rent, lease, lend, sublicense, distribute or otherwise transfer or assign any interest in or to the Software.

You may not reverse engineer, decompile, or disassemble the Software.

You agree that the Software will not be shipped, transferred or exported into any country or used in any manner prohibited by the United States Export Administration Act or any other export laws, restrictions or regulations ("Export Laws"). By downloading or installing the Software You (a) are certifying that You are not a national of Cuba, Iran, Iraq, Libya, North Korea, Sudan, or Syria or any country to which the United States embargoes goods (b) are certifying that You are not otherwise prohibited from receiving the Software and (c) You agree to comply with the Export Laws.

If any part of this Agreement is found void and unenforceable, it will not affect the validity of the balance of the Agreement, which shall remain valid and enforceable according to its terms. This Agreement may only be modified by a writing signed by an authorized officer of Crestron. Updates may be licensed to You by Crestron with additional or different terms. This is the entire agreement between Crestron and You relating to the Software and it supersedes any prior representations, discussions, undertakings, communications or advertising relating to the Software. The failure of either party to enforce any right or take any action in the event of a breach hereunder shall constitute a waiver unless expressly acknowledged and set forth in writing by the party alleged to have provided such waiver.

If You are a business or organization, You agree that upon request from Crestron or its authorized agent, You will within thirty (30) days fully document and certify that use of any and all Software at the time of the request is in conformity with Your valid licenses from Crestron of its authorized agent.

Without prejudice to any other rights, Crestron may terminate this Agreement immediately upon notice if you fail to comply with the terms and conditions of this Agreement. In such event, you must destroy all copies of the Software and all of its component parts.

#### PROPRIETARY RIGHTS

Copyright. All title and copyrights in and to the Software (including, without limitation, any images, photographs, animations, video, audio, music, text, and "applets" incorporated into the Software), the accompanying media and printed materials, and any copies of the Software are owned by Crestron or its suppliers. The Software is protected by copyright laws and international treaty provisions. Therefore, you must treat the Software like any other copyrighted material, subject to the provisions of this Agreement.

Submissions. Should you decide to transmit to Crestron's website by any means or by any media any materials or other information (including, without limitation, ideas, concepts or techniques for new or improved services and products), whether as information, feedback, data, questions, comments, suggestions or the like, you agree such submissions are unrestricted and shall be deemed non-confidential and you automatically grant Crestron and its assigns a non-exclusive, royalty-tree, worldwide, perpetual, irrevocable license, with the right to sublicense, to use, copy, transmit, distribute, create derivative works of, display and perform the same.

*Trademarks.* CRESTRON and the Swirl Logo are registered trademarks of Crestron Electronics, Inc. You shall not remove or conceal any trademark or proprietary notice of Crestron from the Software including any back-up copy.

#### **GOVERNING LAW**

This Agreement shall be governed by the laws of the State of New Jersey, without regard to conflicts of laws principles. Any disputes between the parties to the Agreement shall be brought in the state courts in Bergen County, New Jersey or the federal courts located in the District of New Jersey. The United Nations Convention on Contracts for the International Sale of Goods, shall not apply to this Agreement.

#### CRESTRON LIMITED WARRANTY

CRESTRON warrants that: (a) the Software will perform substantially in accordance with the published specifications for a period of ninety (90) days from the date of receipt, and (b) that any hardware accompanying the Software will be subject to its own limited warranty as stated in its accompanying written material. Crestron shall, at its option, repair or replace or refund the license fee for any Software found defective by Crestron if notified by you within the warranty period. The foregoing remedy shall be your exclusive remedy for any claim or loss arising from the Software.

CRESTRON shall not be liable to honor warranty terms if the product has been used in any application other than that for which it was intended, or if it as been subjected to misuse, accidental damage, modification, or improper installation procedures. Furthermore, this warranty does not cover any product that has had the serial number or license code altered, defaced, improperly obtained, or removed.

Notwithstanding any agreement to maintain or correct errors or defects Crestron, shall have no obligation to service or correct any error or defect that is not reproducible by Crestron or is deemed in Crestron's reasonable discretion to have resulted from (1) accident; unusual stress; neglect; misuse; failure of electric power, operation of the Software with other media not meeting or not maintained in accordance with the manufacturer's specifications; or causes other than ordinary use; (2) improper installation by anyone other than Crestron or its authorized agents of the Software that deviates from any operating procedures established by Crestron in the material and files provided to You by Crestron or its authorized agent; (3) use of the Software on unauthorized hardware; or (4) modification of, alteration of, or additions to the Software undertaken by persons other than Crestron or Crestron's authorized agents.

ANY LIABILITY OF CRESTRON FOR A DEFECTIVE COPY OF THE SOFTWARE WILL BE LIMITED EXCLUSIVELY TO REPAIR OR REPLACEMENT OF YOUR COPY OF THE SOFTWARE WITH ANOTHER COPY OR REFUND OF THE INITIAL LICENSE FEE CRESTRON RECEIVED FROM YOU FOR THE DEFECTIVE COPY OF THE PRODUCT. THIS WARRANTY SHALL BE THE SOLE AND EXCLUSIVE REMEDY TO YOU. IN NO EVENT SHALL CRESTRON BE LIABLE FOR INCIDENTAL, CONSEQUENTIAL, SPECIAL OR PUNITIVE DAMAGES OF ANY KIND (PROPERTY OR ECONOMIC DAMAGES INCLUSIVE), EVEN IF A CRESTRON REPRESENTATIVE HAS BEEN ADVISED OF THE POSSIBILITY OF SUCH DAMAGES OR OF ANY CLAIM BY ANY THIRD PARTY. CRESTRON MAKES NO WARRANTIES, EXPRESS OR IMPLIED, AS TO TITLE OR INFRINGEMENT OF THIRD-PARTY RIGHTS, MERCHANTABILITY OR FITNESS FOR ANY PARTICULAR PURPOSE, OR ANY OTHER WARRANTIES, NOR AUTHORIZES ANY OTHER PARTY TO OFFER ANY WARRANTIES, INCLUDING WARRANTIES OF MERCHANTABILITY FOR THIS PRODUCT. THIS WARRANTY STATEMENT SUPERSEDES ALL PREVIOUS WARRANTIES.

# **Return and Warranty Policies**

## Merchandise Returns / Repair Service

- 1. No merchandise may be returned for credit, exchange, or service without prior authorization from CRESTRON. To obtain warranty service for CRESTRON products, contact the factory and request an RMA (Return Merchandise Authorization) number. Enclose a note specifying the nature of the problem, name and phone number of contact person, RMA number, and return address.
- 2. Products may be returned for credit, exchange, or service with a CRESTRON Return Merchandise Authorization (RMA) number. Authorized returns must be shipped freight prepaid to CRESTRON, 6 Volvo Drive, Rockleigh, N.J., or its authorized subsidiaries, with RMA number clearly marked on the outside of all cartons. Shipments arriving freight collect or without an RMA number shall be subject to refusal. CRESTRON reserves the right in its sole and absolute discretion to charge a 15% restocking fee, plus shipping costs, on any products returned with an RMA.
- 3. Return freight charges following repair of items under warranty shall be paid by CRESTRON, shipping by standard ground carrier. In the event repairs are found to be non-warranty, return freight costs shall be paid by the purchaser.

## **CRESTRON Limited Warranty**

CRESTRON ELECTRONICS, Inc. warrants its products to be free from manufacturing defects in materials and workmanship under normal use for a period of three (3) years from the date of purchase from CRESTRON, with the following exceptions: disk drives and any other moving or rotating mechanical parts, pan/tilt heads and power supplies are covered for a period of one (1) year; touchscreen display and overlay components are covered for 90 days; batteries and incandescent lamps are not covered.

This warranty extends to products purchased directly from CRESTRON or an authorized CRESTRON dealer. Purchasers should inquire of the dealer regarding the nature and extent of the dealer's warranty, if any.

CRESTRON shall not be liable to honor the terms of this warranty if the product has been used in any application other than that for which it was intended, or if it has been subjected to misuse, accidental damage, modification, or improper installation procedures. Furthermore, this warranty does not cover any product that has had the serial number altered, defaced, or removed.

This warranty shall be the sole and exclusive remedy to the original purchaser. In no event shall CRESTRON be liable for incidental or consequential damages of any kind (property or economic damages inclusive) arising from the sale or use of this equipment. CRESTRON is not liable for any claim made by a third party or made by the purchaser for a third party.

CRESTRON shall, at its option, repair or replace any product found defective, without charge for parts or labor. Repaired or replaced equipment and parts supplied under this warranty shall be covered only by the unexpired portion of the warranty.

Except as expressly set forth in this warranty, CRESTRON makes no other warranties, expressed or implied, nor authorizes any other party to offer any warranty, including any implied warranties of merchantability or fitness for a particular purpose. Any implied warranties that may be imposed by law are limited to the terms of this limited warranty. This warranty statement supercedes all previous warranties.

#### **Trademark Information**

All brand names, product names, and trademarks are the sole property of their respective owners. Windows is a registered trademark of Microsoft Corporation. Windows95/98/Me/XP and WindowsNT/2000 are trademarks of Microsoft Corporation.

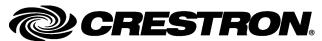

Crestron Electronics, Inc.
15 Volvo Drive Rockleigh, NJ 07647
Tel: 888.CRESTRON
Fax: 201.767.7576
www.crestron.com